RenoiRH-formation permet de réaliser des bilans statistiques annuels des stages et sessions réalisées au cours d'une année civile via BI&Reporting et RenoiRH Décisionnel, sur la base des données saisies dans RenoiRH-formation.

Il est donc primordial que la saisie des données soit finalisée et réalisée correctement au moment de l'extraction des bilans statistiques annuels.

Il n'y a pas de process spécifique de clôture de campagne sur RenoiRH-formation. Pour clore une campagne, il faut que chaque structure organisatrice de formation clôture chacune de ses sessions réalisées.

### **Le présent mode opératoire s'adresse à l'ensemble des structures organisatrices de stage / session :**

- DACFC, DRFC des D(R)AAF, SGAMMIDF, SGCDOM,
- RLF d'AC, de DRAAF, d'EPL et de SGCD,
- Ecoles : INFOMA, ENSV, Institut Agro Dijon, Institut Agro Montpellier, ENSFEA et CEZ,
- Structures organisatrices de stages nationaux en administration centrale.

#### **Tous les documents relatifs à ce mode opératoire sont déposés**

Sous Osmose : Documents > RenoiRH-formation > Clôture > Campagne 2022 (concerne uniquement les DRFC)

Sur le site FORMCO : https://formco.agriculture.gouv.fr/sinscrire/validation-rlf

# Table des matières

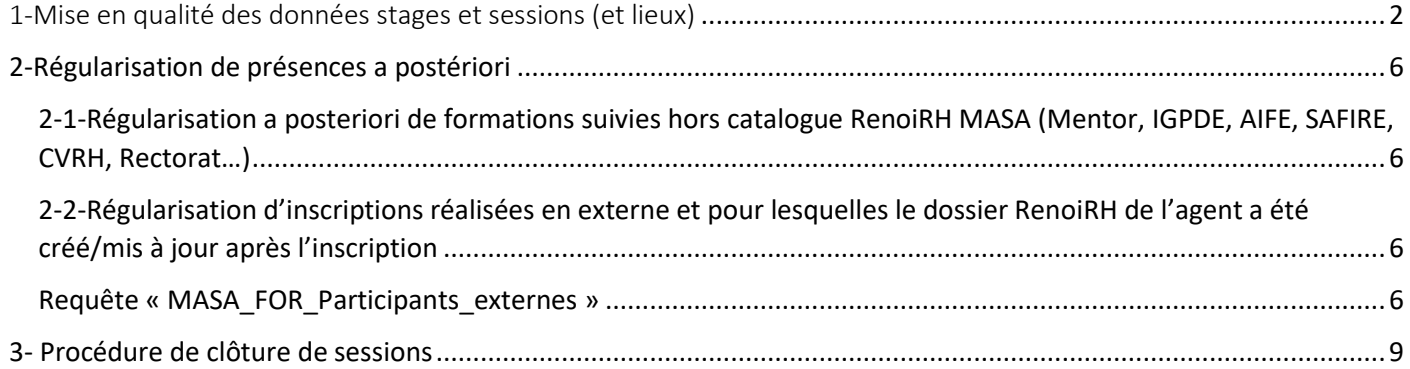

# <span id="page-1-0"></span>1-Mise en qualité des données stages et sessions (et lieux)

La requête BI&Reporting « FOR - Suivi des sessions » peut vous aider à identifier les corrections à faire (cf. §5 de cette présente note) :

Dans le menu déroulant de gauche (Expert RH) , sélectionner BI Reporting

Puis taper code de la requête (XZE0031) ici :

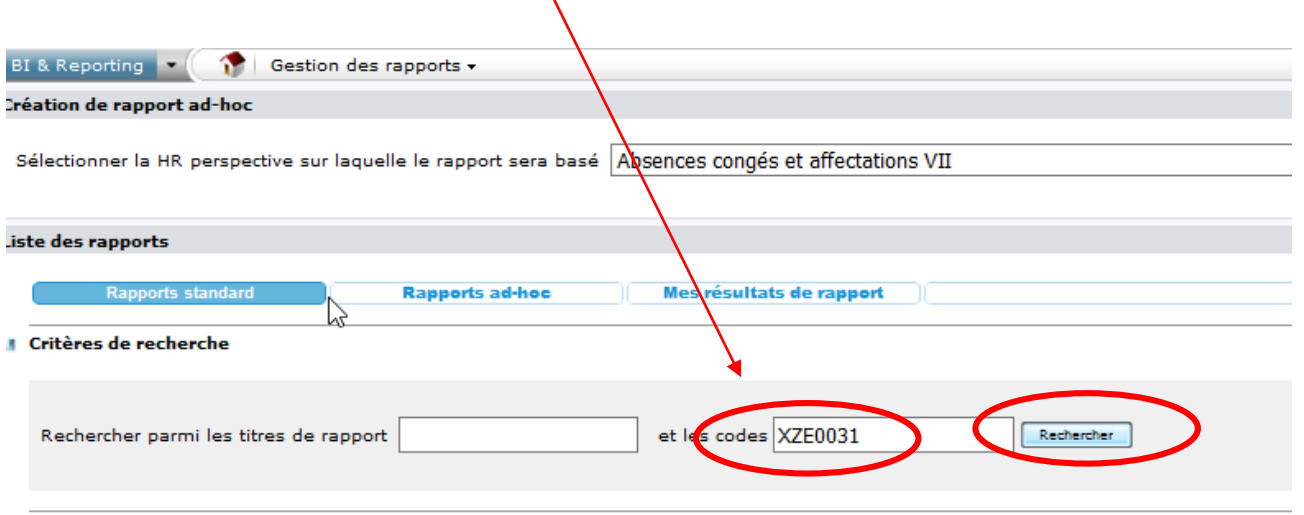

**A Résultats de recherche** 

Aucun rapport disponible, veuillez préciser un critère de recherche

Cliquer sur Rechercher, puis aller sélectionner la requête affichée :

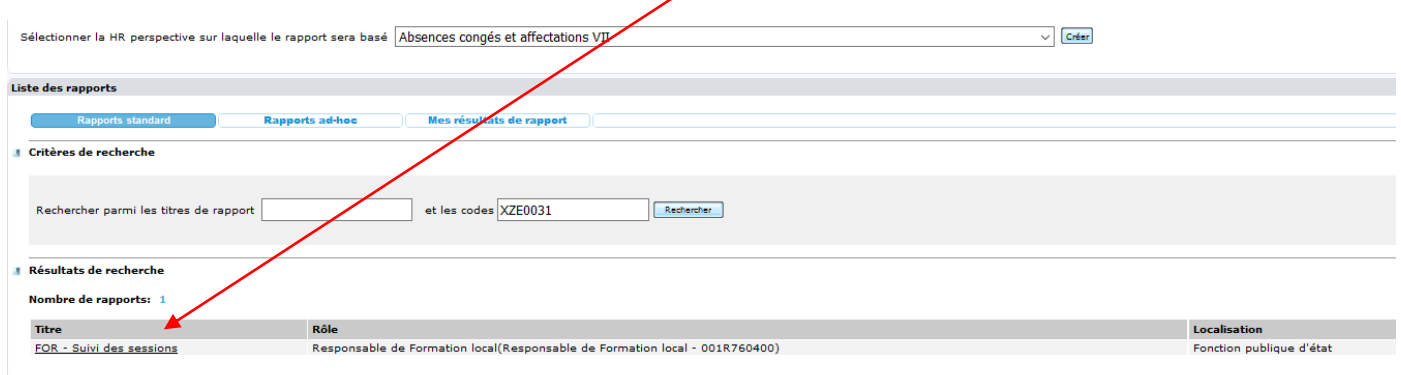

Renseigner les paramètres de la requête : dates de début et fin de période, et code UO organisatrice

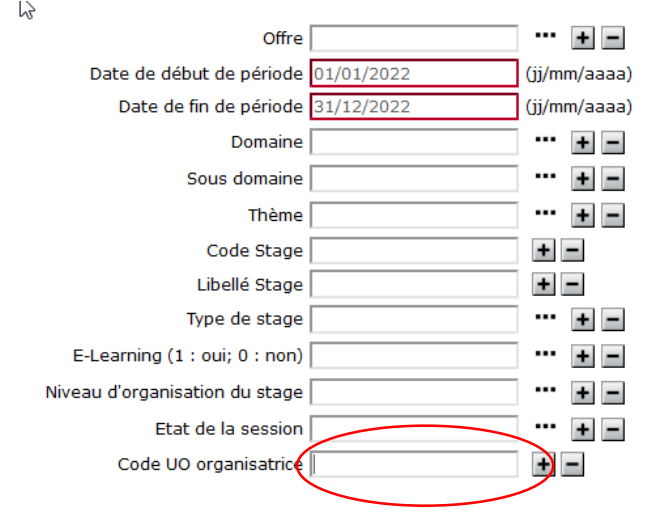

Le **code de l'UO organisatrice** est celui qui est affiché ici (avec lequel on se connecte sur RenoiRH Formation) :

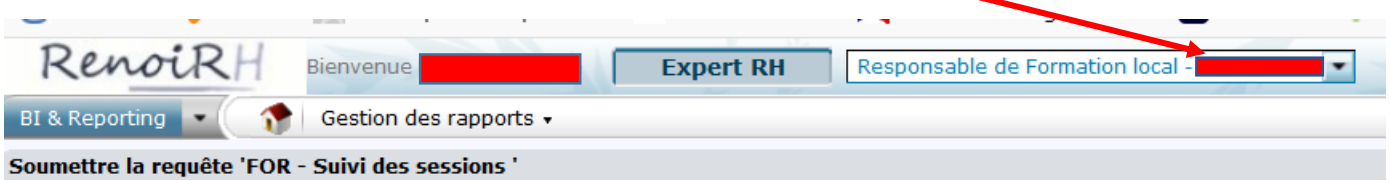

Cliquer sur Soumission immédiate (si accessible), sinon sur Soumission différée

Aller chercher le rapport en cliquant sur la petite maison :

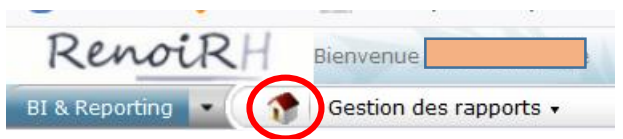

## Puis aller dans « Mes résultats de rapport » :

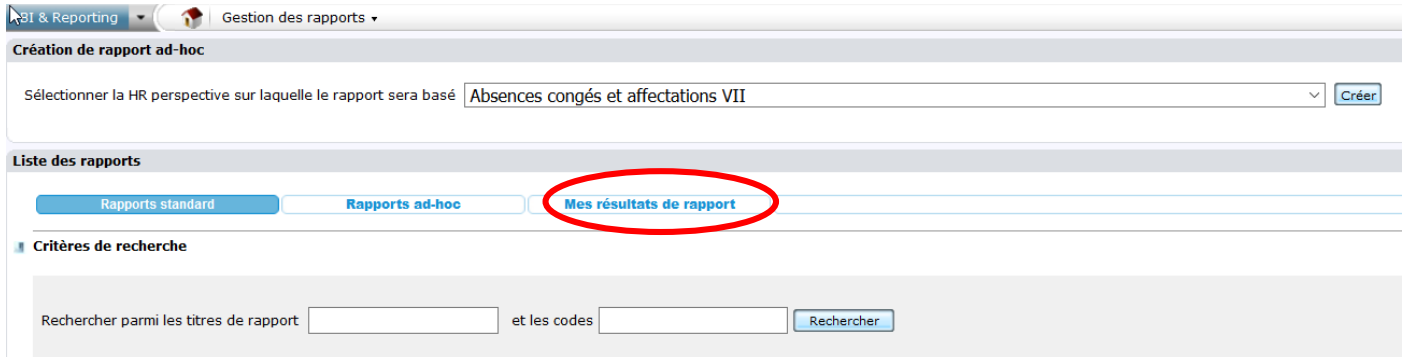

### Pour ouvrir le rapport : cliquer sur son nom (colonne de gauche)

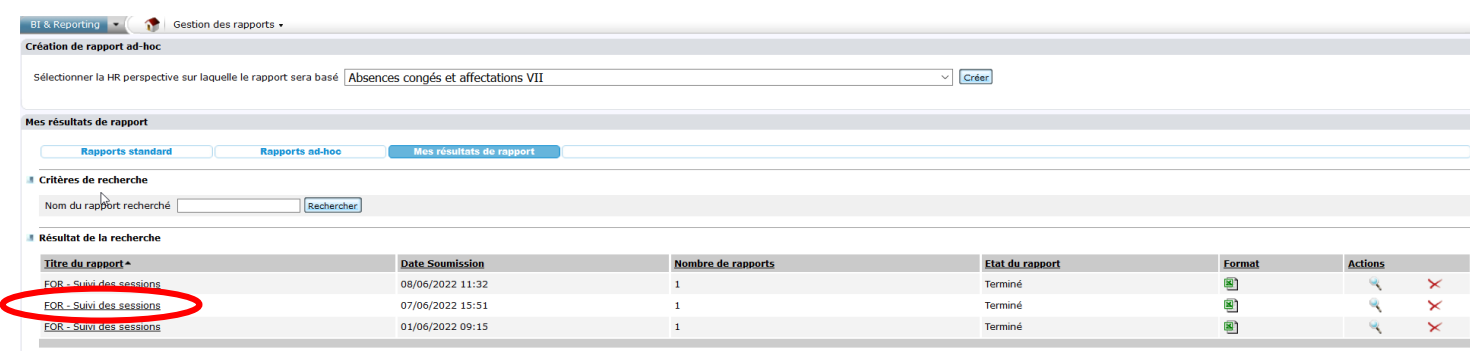

On ouvre le tableau de résultats

Les corrections sont à faire directement dans RenoiRH sur vos stages / sessions, en vérifiant les données suivantes dans le tableau issu de la requête :

**Domaine / Sous domaine** (stage) : vérifier la cohérence colonnes H et J

**Thème** (stage) : obligatoire pour les formations sur les thèmes ci-dessous colonne K

- o Télétravail manager (sous-domaine T1)
- o RenoiRH GP / RenoiRH-formation / Dialogue social (sous-domaine T2)
- o Télétravail Agents(sous-domaine T5)
- o QQS / PSC1 / SST … (sous-domaine T6)
- o Laïcité, Egalité, Diversité, Handicap (sous-domaine T7)
- o Chorus… (sous-domaine T9)

*Pour vous aider à sélectionner le bon Domaine/Sous Domaine/Thème dans le référentiel : voir la liste des "Domaines/Sous domaines/Thèmes avec illustration" accessible sur le site FORMCO : <https://formco.agriculture.gouv.fr/sinscrire/validation-rlf>*

- **Niveau d'organisation** du stage (stage) : obligatoire, doit correspondre au vrai niveau (et au code stage) colonne M
- **E-learning** (stage) : case obligatoirement à cocher si le stage est tout ou partie en distanciel colonne R
- **Type** (stage) : valeur à saisir obligatoirement pour les stages dont la case « E-learning » est cochée : <mark>colonne Q</mark> o « E-Learning (distanciel) » ou « Hybride (distanciel + présentiel) »
- **Lieu** (session) : à saisir même si e-learning car c'est une donnée importante pour le stagiaire colonne AK
- **Lieu** (référentiel des lieux) : saisir l'adresse du lieu, a minima le département colonne AL
- **Stage = session sauf dates et lieux** colonne W
- **Période** : si stage et session avec période, cocher obligatoirement la case « période » sur le stage et sur la session (si coché sur le stage, la case se cochera automatiquement à la création d'une session) colonne AC
- Développé en interne/externe (stage) colonne T
- Assuré en interne/externe (stage) colonne U
- **·** Durée de la session (correction à faire pour les sessions déjà créées en 2022) colonne AB
	- o C'est la durée du stage qui s'affiche sur le Self mobile
	- o Attention aux durées parfois vides ou erronées (vérifier les durées longues)
	- o Attention aux durées sans unité
	- o Ne rien saisir dans heures temps de travail/hors temps de travail
- **Date de fermeture des inscriptions** (session) : obligatoire car c'est ce qui rend la session invisible dans le Self mobile lorsque la période d'inscription est terminée colonne AD
- **Nombre de participants inscrits** (session) colonne AE
	- o Si vide dans la requête : saisirles capacités max/min sur le stage (pour les futures sessions) et la session
	- o Si égal 0 dans la requête alors que la session n'est pas annulée : ajouter des participants

## **Important : Etat de la session** colonne Y

A la fin de la procédure de clôture

Il ne doit plus y avoir de session 2022 à l'état « En préparation », « Planifié », « Ouverte » ou « Réalisée ».

Il doit y avoir uniquement des sessions 2022 à l'état « Close » et « Annulée ».

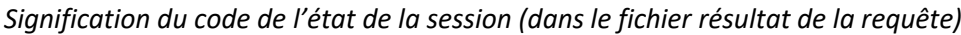

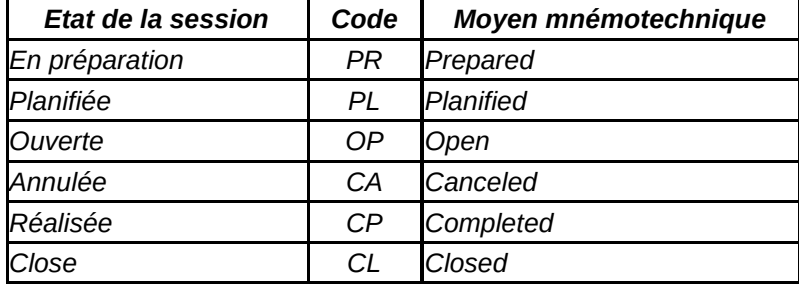

La mise en qualité des données de vos stages peut être faite pour des stages relatifs à des sessions 2022 déjà clôturées. Ces corrections vaudront également pour les sessions qui seront créées par la suite.

Attention : le changement du libellé d'un stage a un impact sur l'historique de formation des agents. Il ne faut donc modifier le libellé d'un stage qu'en cas d'absolue nécessité.

# <span id="page-5-0"></span>2-Régularisation de présences a postériori

La régularisation des présences a posteriori peut se faire dans les deux cas suivants.

<span id="page-5-1"></span>2-1-Régularisation a posteriori de formations suivies hors catalogue RenoiRH MASA (Mentor, IGPDE, AIFE, SAFIRE, CVRH, Rectorat…)

**Ces régularisations sont à faire par les RLF des agents**. C'est obligatoire pour une intégration exhaustive des formations suivies par les agents dans leur dossier formation et dans les statistiques.

Une régularisation doit notamment être réalisée pour le module « Les fondamentaux de la laïcité » accessible sur Mentor, selon la procédure précisée en annexe à la note de service SG/SRH/SDDPRS/2022-767 du 07/10/2022.

### **Rappel de la procédure**

1 - Créer le stage et la session (avec date de création au 01/01/2022) pour pouvoir régulariser les présences. Consigne de création du stage :

- Type = « Individuel externe » (sauf si e-learning)
- Stage développé en « externe » et assuré en « externe »
- Organisme concerné. Les organismes suivants peuvent notamment être sélectionnés (libellé) : « AIFE », « C(M)VRH », « IGPDE », « MENTOR-DGAFP », « MENTOR-MASA », « Rectorat », « SAFIRE-PFRH ».
- 2 Confirmer la réalisation de la session dans Formation / Fin de sessions / Confirmer la réalisation

3 - Inscrire le / les stagiaire(s) dans Formation / Définir les sessions / Gérer les inscriptions (les agents inscrits sont automatiquement mis à « présent »).

Normalement il n'y a pas de régularisation de présence à faire, puisqu'on n'inscrit que les agents qui ont effectivement suivi la formation.

# <span id="page-5-2"></span>2-2-Régularisation d'inscriptions d'agents en tant qu'agent externe, pour lesquelles le dossier RenoiRH de l'agent a été créé/mis à jour après l'inscription

#### **Ces régularisations sont à faire par la structure organisatrice du stage / session.**

Vous avez peut-être dû inscrire directement un agent en tant qu'externe, car son dossier RenoiRH n'était pas encore créé ou à jour (adresse mail absente par exemple).

Vous pouvez régulariser ces cas a posteriori afin d'abonder le dossier formation de ces agents.

- 1 Rechercher le stage et la session concernés dans Formation / Définir les sessions / Gérer les inscriptions
- 2 Inscrire le stagiaire en interne : les agents inscrits sont automatiquement mis à « présent »

>> ajouter la ligne avec le « + », puis sélectionner le participant interne et « Soumettre ».

- 3 Enlever le stagiaire en externe
	- >> se positionner sur la ligne avec le participant externe, puis supprimer la ligne avec le « » et « Soumettre ».

**Pour vous aider**, la requête « Participants externes » liste les agents externes inscrits à vos stages (cf. §5 de cette présente note).

## <span id="page-5-3"></span>Requête « MASA\_FOR\_Participants\_externes »

Dans les « Rapports ad-hoc »

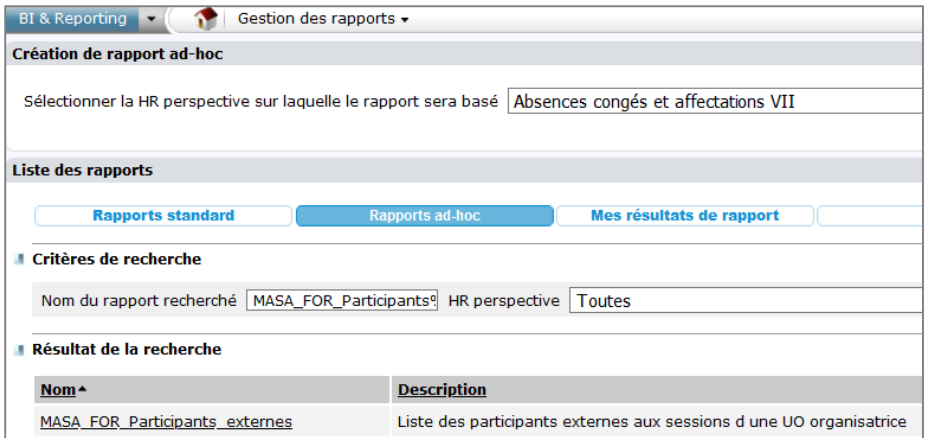

#### Critère obligatoire de lancement de la requête

 Remplacer « A REMPLACER » par le libellé long de l'UO organisatrice en respectant majuscule/minuscule (faire un copier/coller)

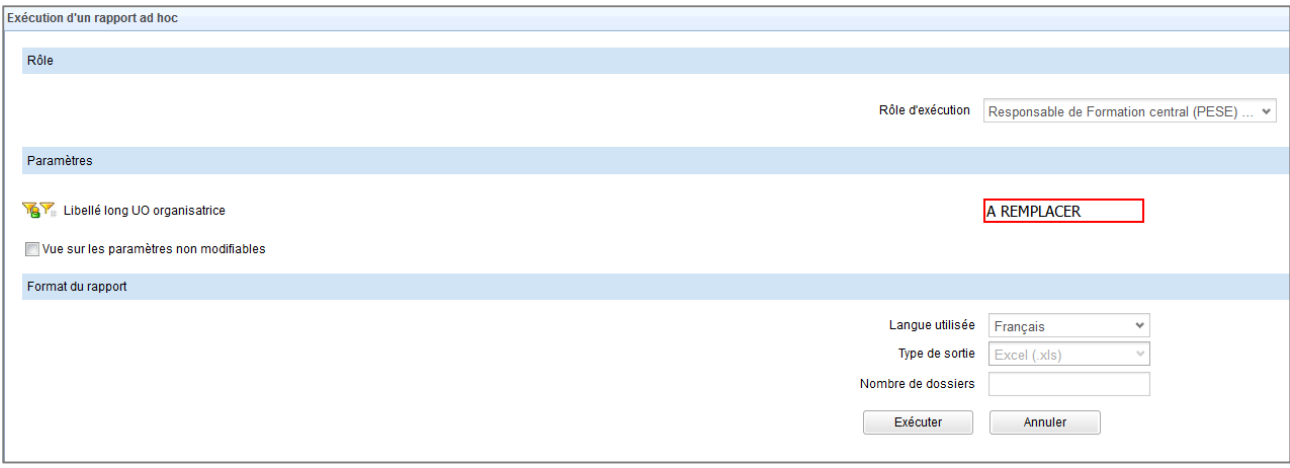

Vous pouvez trouver ce libellé long dans votre historique de formation, si vous êtes affecté sur l'UO organisatrice :

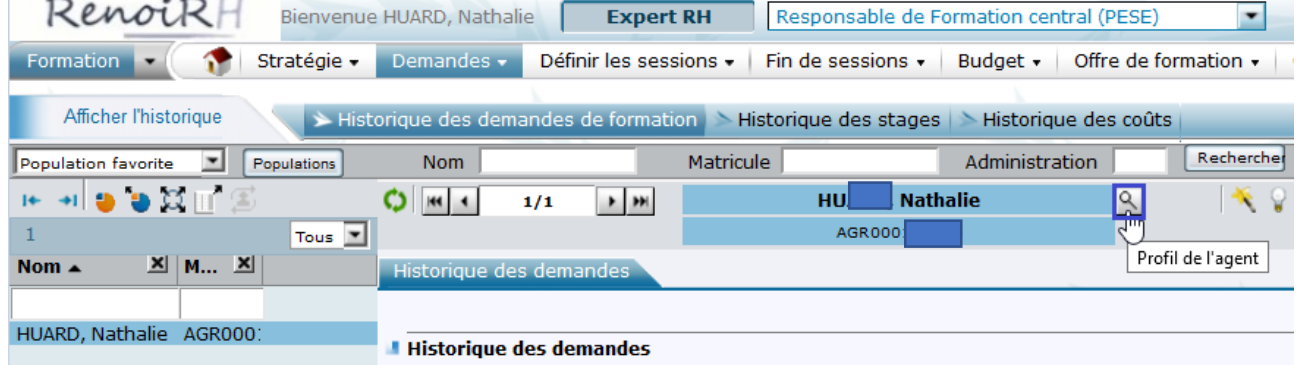

En cliquant sur la loupe à droite de votre nom prénom dans l'entête

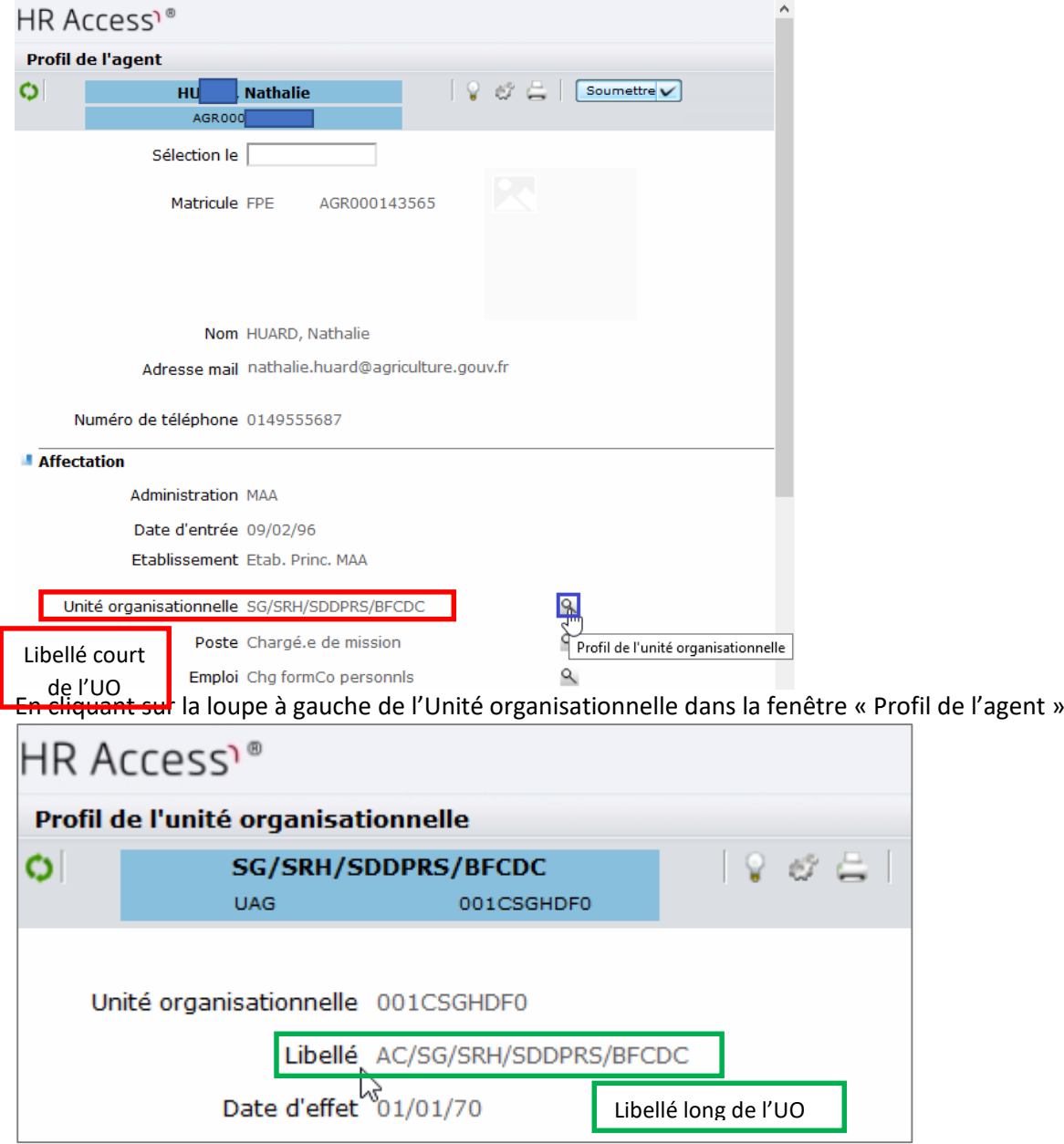

Cette requête liste dans

- l'onglet « Participants externes » : uniquement les participants externes, pour chacun de vos stage/session
- l'onglet « Demandes d inscription individu » : participants internes et externes avec leur état, pour chacun de vos stage/session

**Astuce** : lorsque vous inscrivez un agent, et que le message d'erreur « agent sans adresse mail » apparait, envoyez l'information à [assistance-sirh.SG@agriculture.gouv.fr](mailto:assistance-sirh.SG@agriculture.gouv.fr) en indiquant en objet du mail « Agents sans adresse mail » et dans le corps du mail : le nom, prénom et matricule des agents concernés et la copie d'écran du message d'erreur.

# <span id="page-8-0"></span>3- Procédure de clôture de sessions

## Cette procédure doit être effectuée au fil de l'eau au fur et à mesure du déroulement des sessions de formation.

C'est la clôture de la session qui génère l'intégration de la présence des agents dans leur dossier formation (visible sur RenoiRH-formation et dans leur Self mobile), après passage d'un traitement mensuel (en fin de mois).

La procédure de clôture d'une session est expliquée dans le manuel utilisateur - Séquence 6 :

Il faut tout d'abord déclarer la session « Réalisée » (cf. §2) Puis saisir les présences / absences à la session (cf. §3) Puis générer l'envoi automatique des attestations, si vous le souhaitez (cf. §4) Et enfin clôturer la session (cf. §5).

La requête BI&Reporting « FOR - Suivi des sessions » peut vous aider à identifier vos sessions restant à clôturer (cf. cidessus)

### **Remarques :**

- Pour clôturer une session avec périodes, il fait clôturer préalablement chacune des périodes dans Formation / Définir les sessions / Définir les sessions / Organiser des sessions / Définition périodes : passer l'état de chaque période à « close ».
- L'envoi des attestations n'est pas obligatoire pour la clôture de la session.
- Une session « close » peut toujours être repassée à « réalisée » s'il y a besoin de régulariser la présence d'un stagiaire.

# Attention : **Il est possible que lors de la clôture d'une session vous rencontriez un blocage du type**

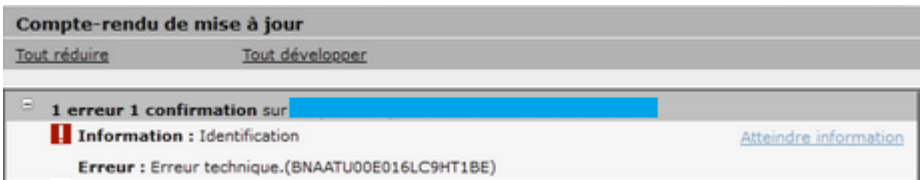

Ce bug a été identifié et remonté au CISIRH, mais la correction n'est pas effective à ce jour.

**Dans ce cas, nous demandons aux** RLF de *compléter le tableau transmis par la DRFC et de le renvoyer avant le* 

La DRFC compilera les données de tous les RLF pour transmettre un fichier régional au niveau national, en vue de traitement par le CISIRH, pour vous permettre ensuite de faire la clôture des sessions concernées.

Le calendrier national est le suivant :

- mise en qualité des données par les RLF + information de la DRFC sur bugs éventuels **avant le 17/02/23** (aucun report possible)

- compilation par la DRFC des données relatives bugs éventuels et transmission au bureau national Formco avant le 24/02/23

- clôture des sessions et correction des bugs clôture pour le 03/03/23

- finalisation de la clôture des sessions par les RLF **pour le 17/03/23**